# How to register as volunteer!

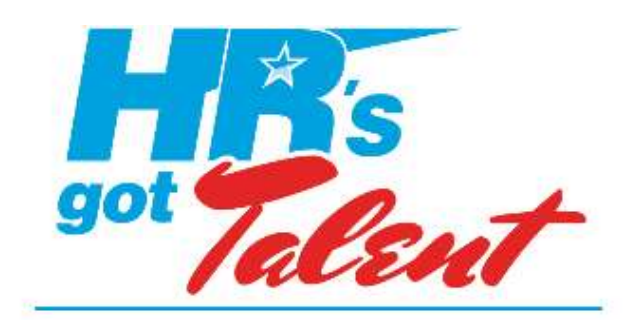

### WI SHRM ★ 2017 STATE CONFERENCE

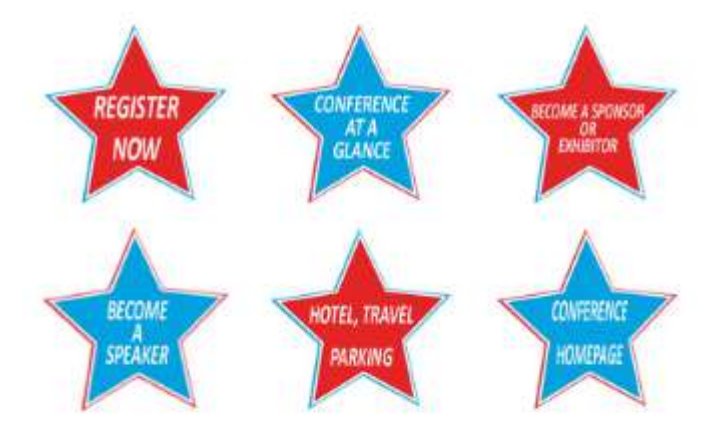

## **WISHRM 2017 State Conference** October 11-13th, 2017

# **Attendee Registration Pricing**

**Registration now open** 

Early Bird: Register AND pay by July S1st, 2017

- National SHRM Member \$360
- Non- BHRM member \$400
- $-8$ tudent \$100
- Wednesday Half-Day PreConference only \$76 - Thursday Night Guest \$60

Register and pay between August 1st and September 16th:

- National SHRM Member \$380
- Non- SHRM Member \$430
- $-$  8 tudent \$100
- Wednesday Half-Day PreConference only \$76
- Thursday Night Guest \$60

Register and pay after september 16th and Onsite:

- Netlonal SHRM Member \$460
- Non- BHRM Member \$610
- $-$  Shadent \$100
- Wednesday Half-Day PreConference only \$76
- Thursday Night Guest \$60

Student Rate is only for FULL TIME students, not working professionals! Working professionals who are also working towards their bachelor's degree should register under the professional registration types, not as a student. Price: \$100.00

Our 2017 Conference Premier Sponsor

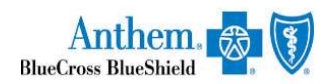

#### **Conference Homepage**

**Register Now** 

- Registration Fees

- Activities - Volunteer
- 
- Conference at a Glance
- Conference at Glance - Learning Sessions
- Session Descriptions PDF
- 

by: *3PAdministrators* 

Online registration sponsored

Step 1. To register, click the register now star

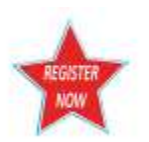

Step 2.log in as an existing user if you have an account or create an account if you are an existing user

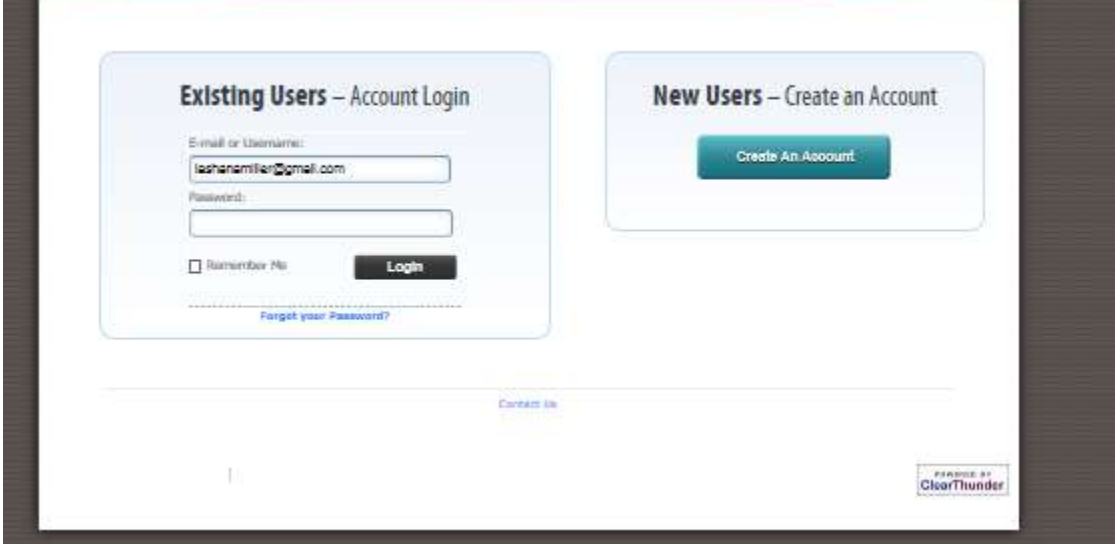

## Step 3

Select registrants, then click continue to move to the next screen

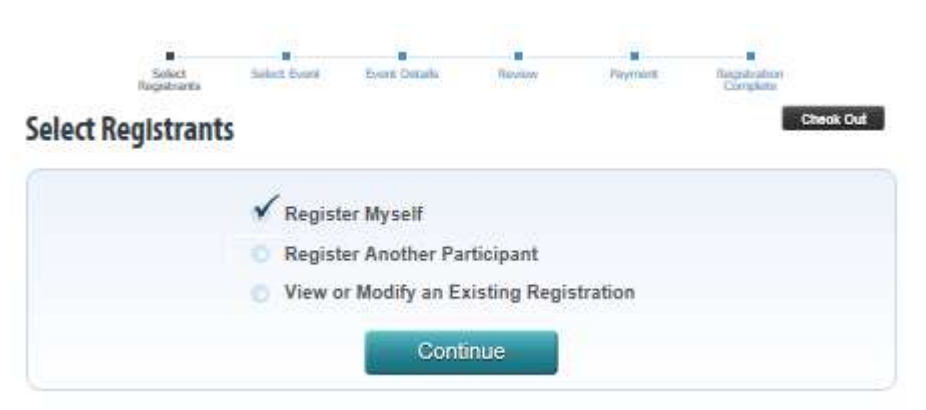

Step 4. Enter details about the participant; everything in red is a required field.

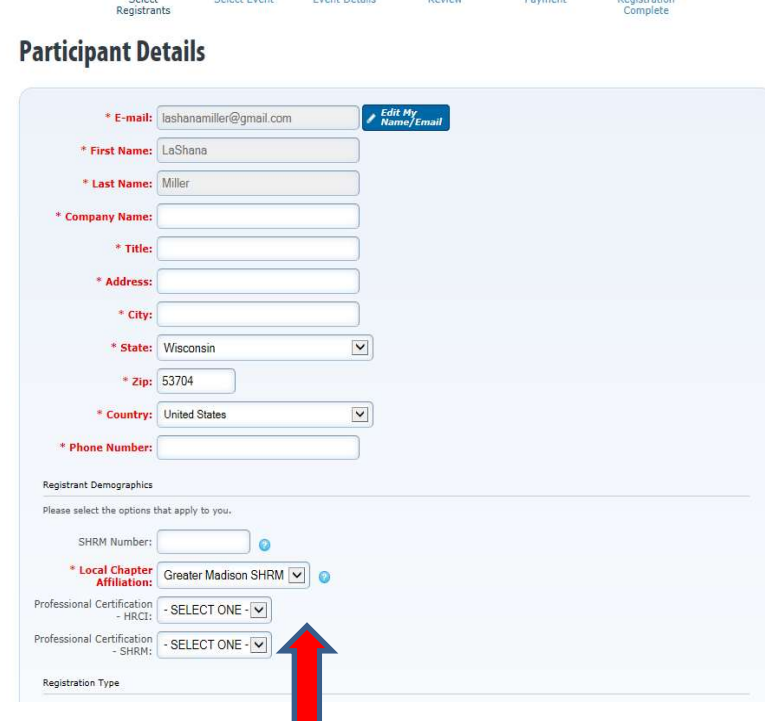

Step 5. Be sure to select your local chapter; enter your Professional certifications and your National SHRM Number

Step 6. Select the type of Registrant and then select continue,

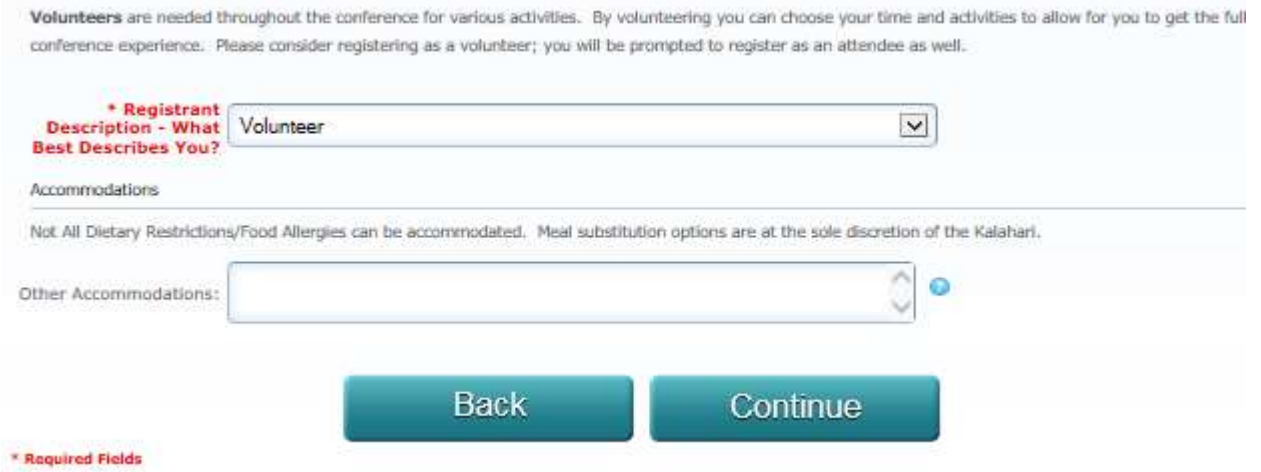

Step 7. Event Selection, click on the event register of your choice

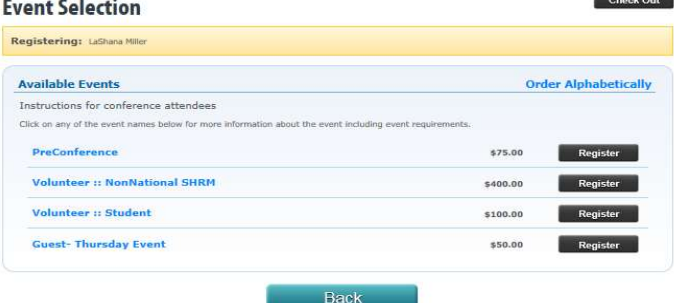

Step 8. Select the activity to wish to volunteer for. You will need to click on the tabs, to choose activities for each day. Please read the instructions carefully!

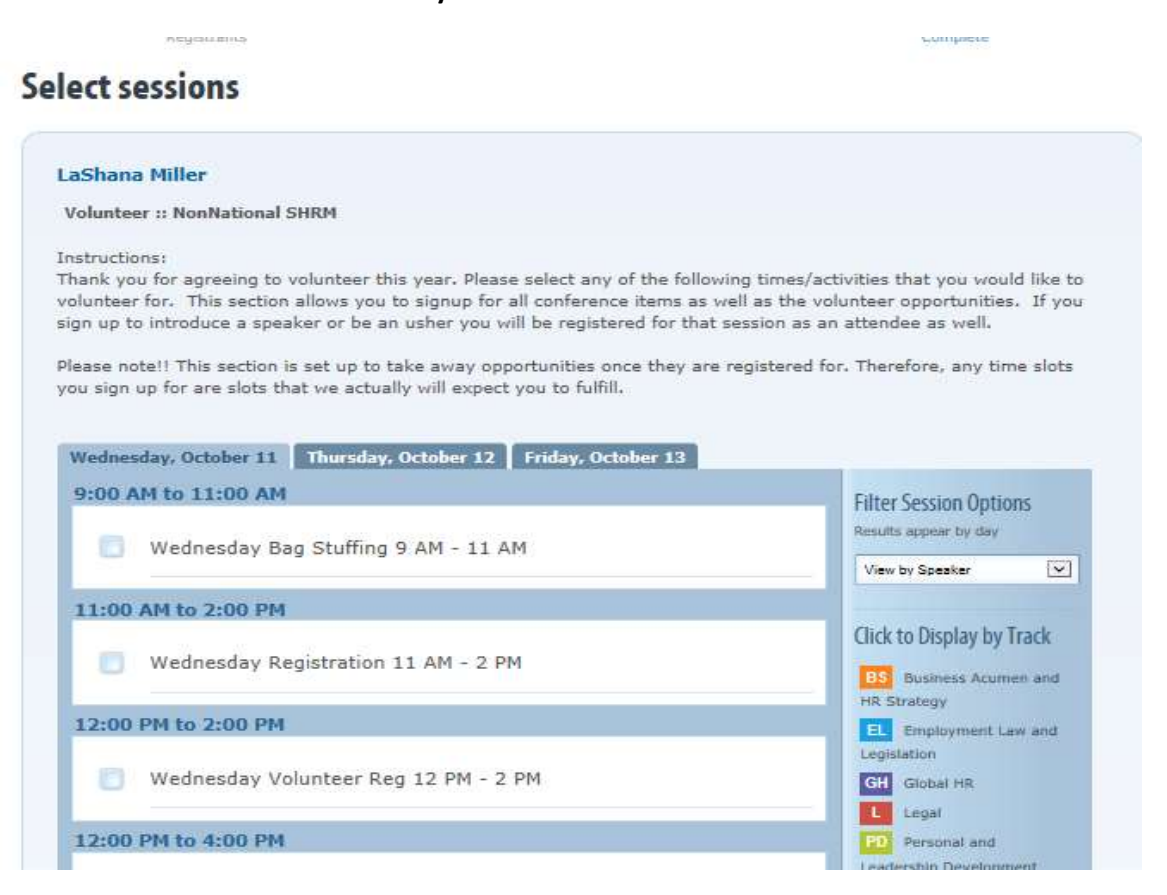

### **Select sessions**

#### LaShana Miller

#### **Volunteer :: NonNational SHRM**

#### Instructions:

Thank you for agreeing to volunteer this year. Please select any of the following times/activities that you would like to volunteer for. This section allows you to signup for all conference items as well as the volunteer opportunities. If you sign up to introduce a speaker or be an usher you will be registered for that session as an attendee as well.

Please note!! This section is set up to take away opportunities once they are registered for. Therefore, any time slots you sign up for are slots that we actually will expect you to fulfill.

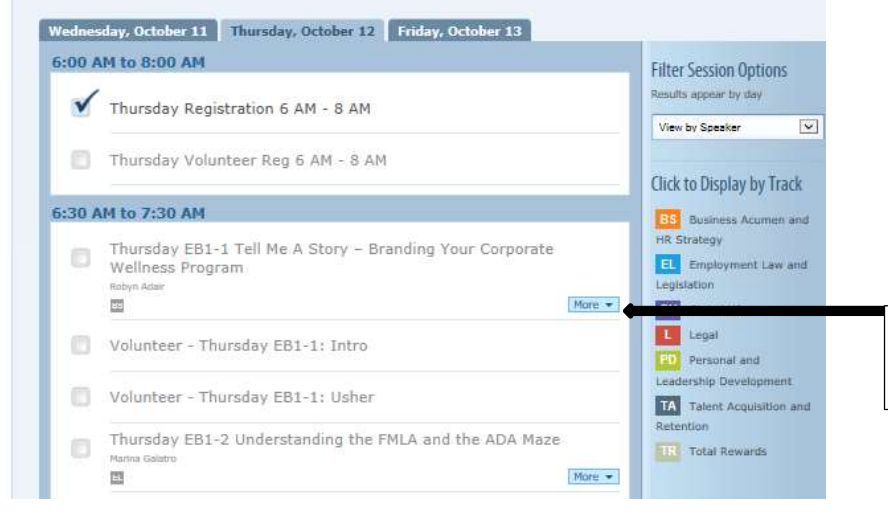

To get detailed information about a particular session, you click more.

11. Right under your name, you can review the voulnteer activities and sessions you selected.

### **Registration Details**

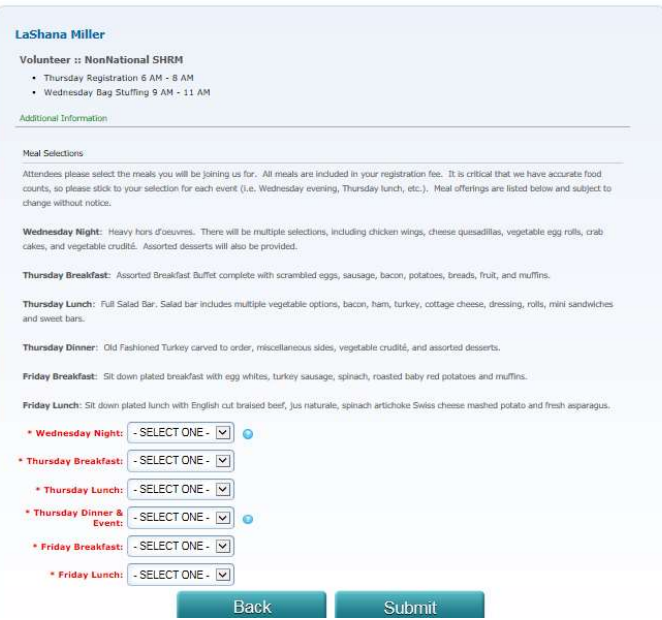

## 12. Select meal or either no meal. Once meal selections are complete, please click submit

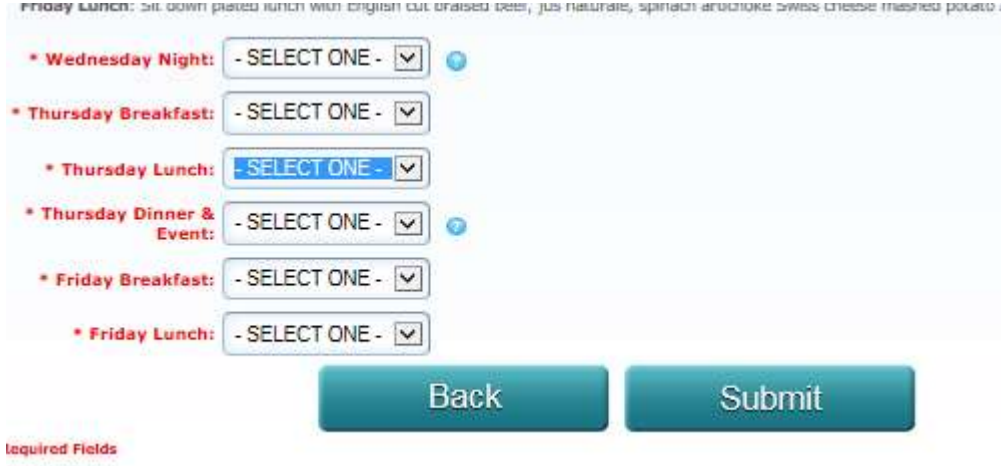

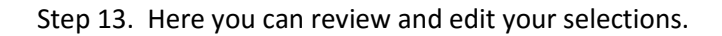

## **Pending Registrations**

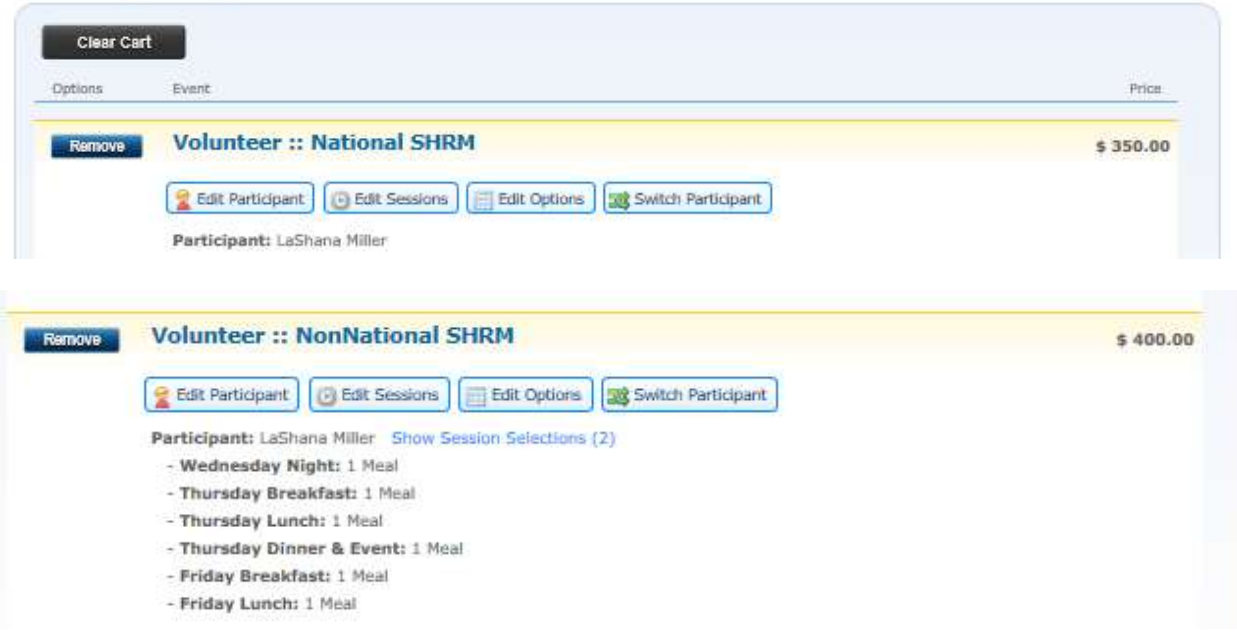

Step 14. Optional, enter in the amount you wish to contribute to the SHRM foundation. On this screen, you may select additional registration or complete if you are done.

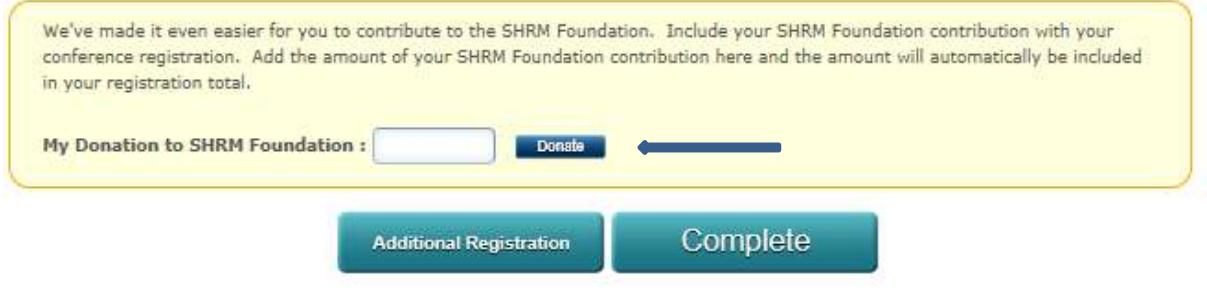

Step 15. Once you click complete, you will see the confirmation screen

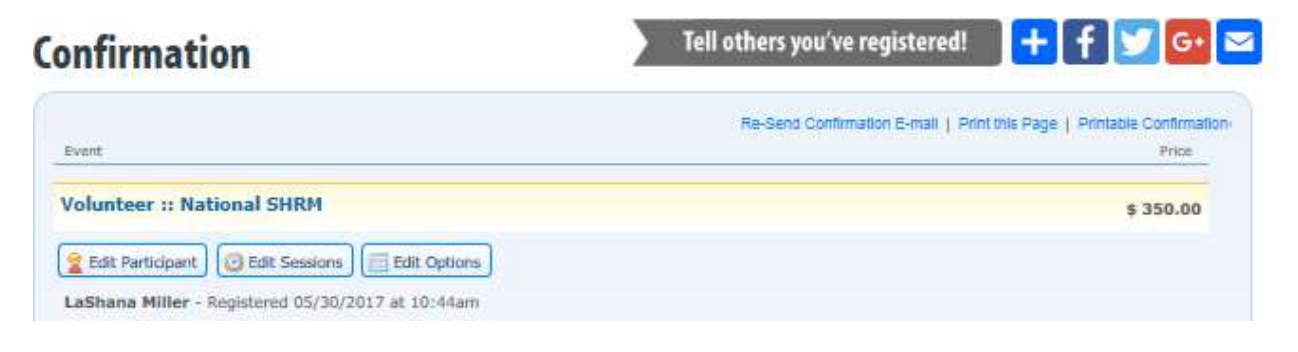